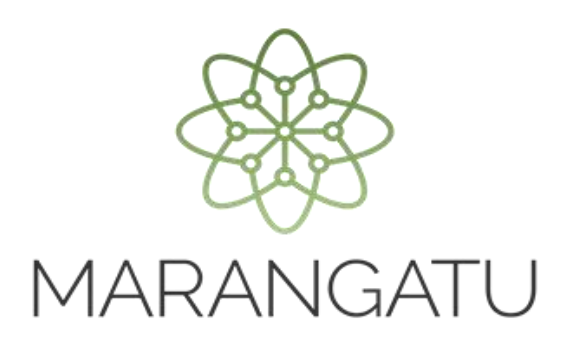

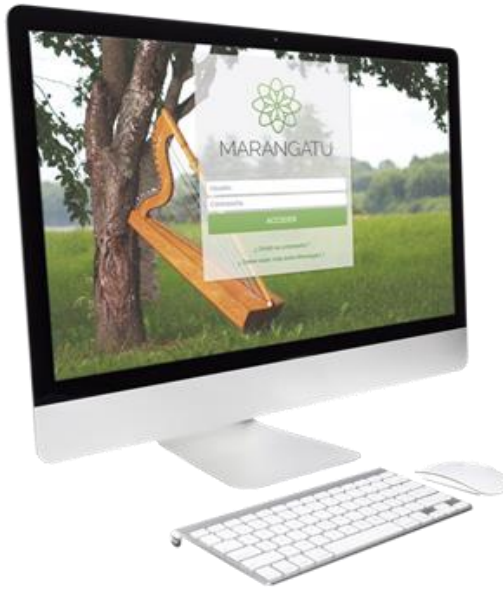

#### Solicitud de Autorización y Timbrado para Comprobante de **Retención IDU**

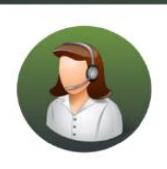

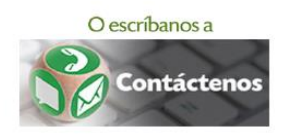

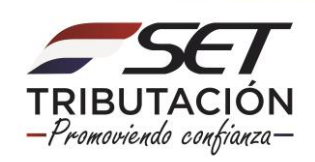

Importante: Conforme a lo establecido en la Ley N° 6.380/2019, el Decreto N° 3.110/2019 y la Resolución General N° 31/2019*)*, cuando la EGDUR (Entidad Generadora de Dividendos, Utilidades o Rendimientos) ponga a disposición del dueño, socios, accionistas o consorciados, las utilidades, los dividendos o los rendimientos, esta deberá realizar la retención del Impuesto a los Dividendos y a las Utilidades (IDU), debiendo emitir el Comprobante de Retención respectivo.

Para solicitar la Autorización y Timbrado de Comprobante de Retención IDU, la EDGUR debe tener habilitada la obligación con código N° 726 – Retención IDU en el Registro Único de Contribuyentes (RUC). La inclusión de la citada obligación deberá ser gestionada a través del Sistema Marangatu por medio de la Solicitud de Actualización de Datos del RUC (Formulario N° 610 o 615), según se trate de una persona física o jurídica respectivamente.

Paso 1: Ingrese al Sistema de Gestión Tributaria Marangatu con su Usuario y Clave de Acceso.

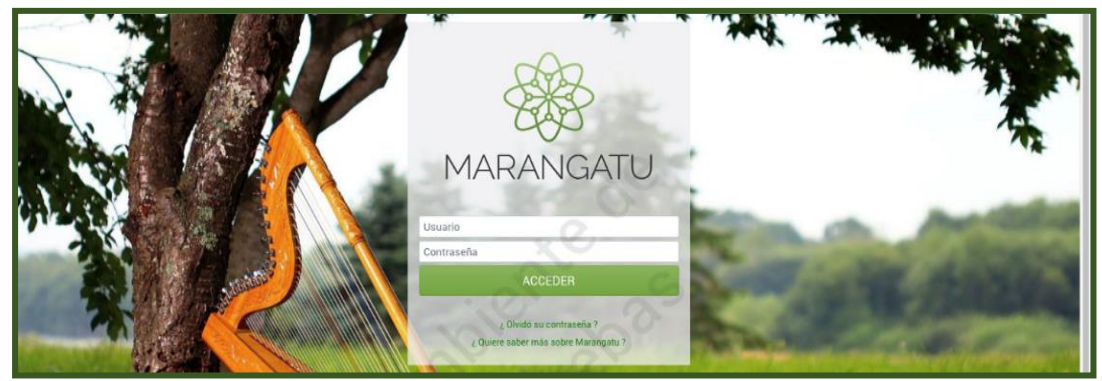

Paso 2: En el menú principal seleccione el módulo Facturación y Timbrado/Solicitudes/Comprobantes Virtuales/Retención Virtual IDU/Autorización y Timbrado.

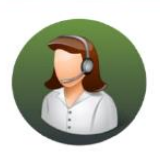

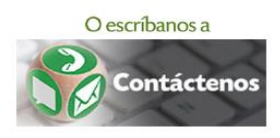

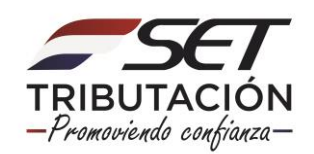

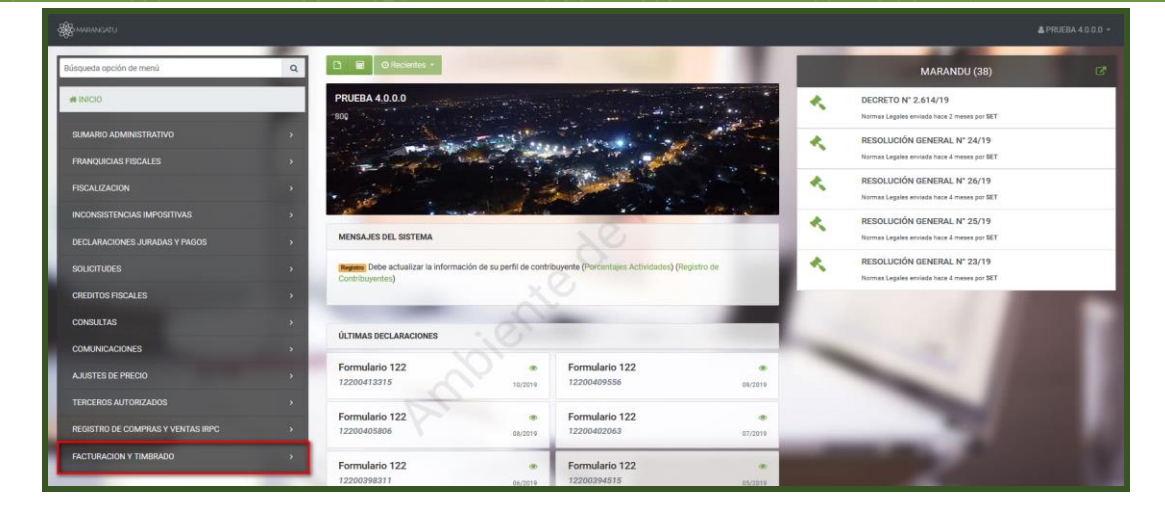

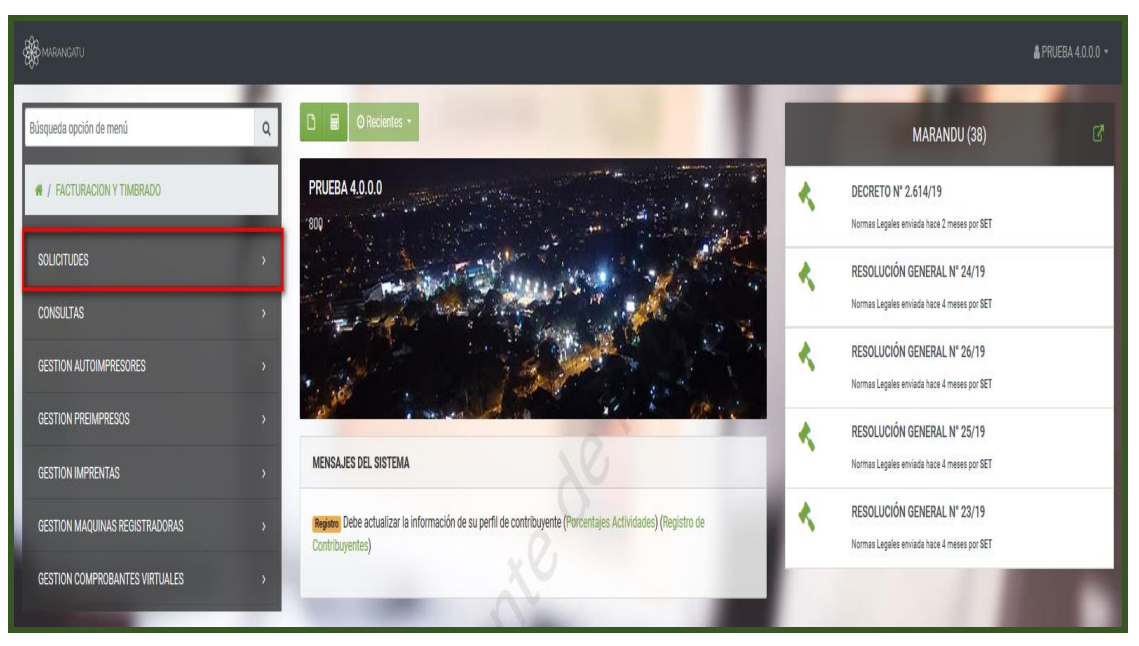

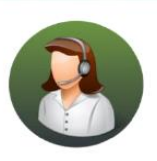

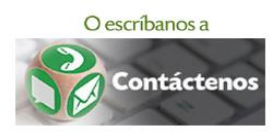

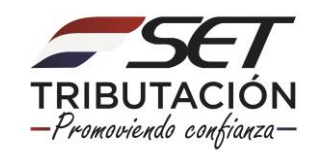

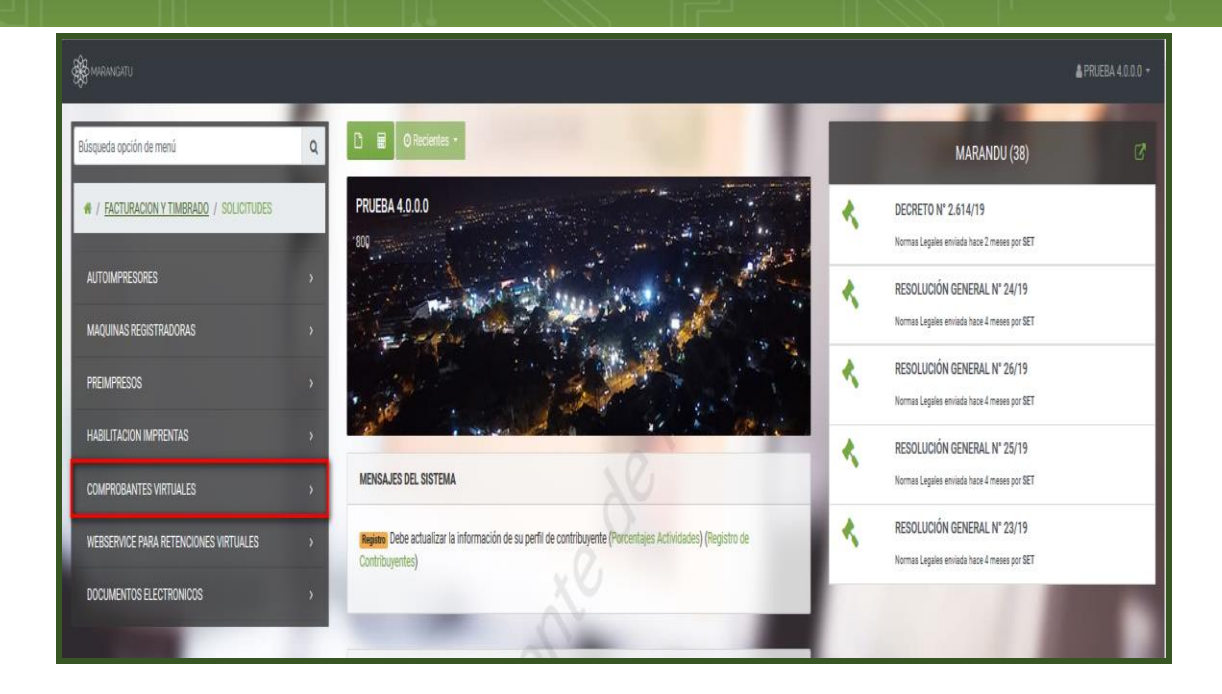

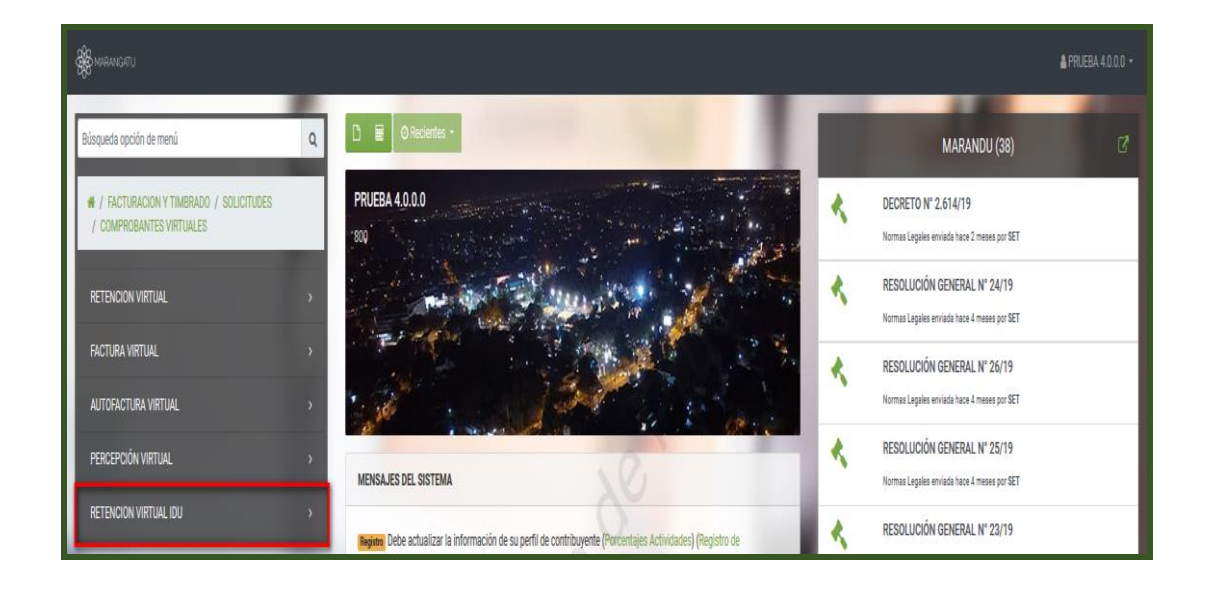

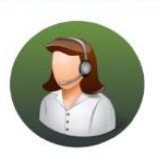

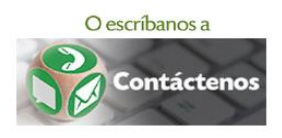

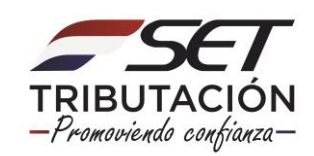

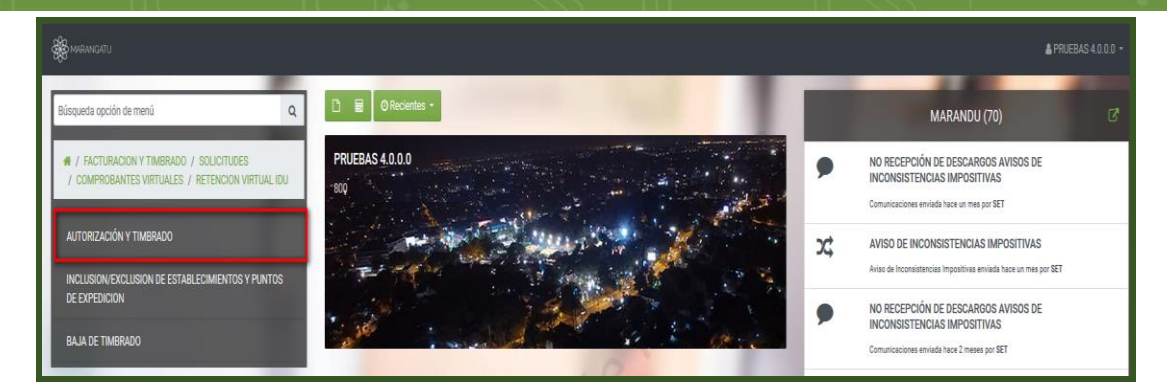

PASO 3: El Sistema desplegará la/s actividad/es económica/s que posee, a continuación, seleccione la/s mismas y luego presione el botón Siguiente.

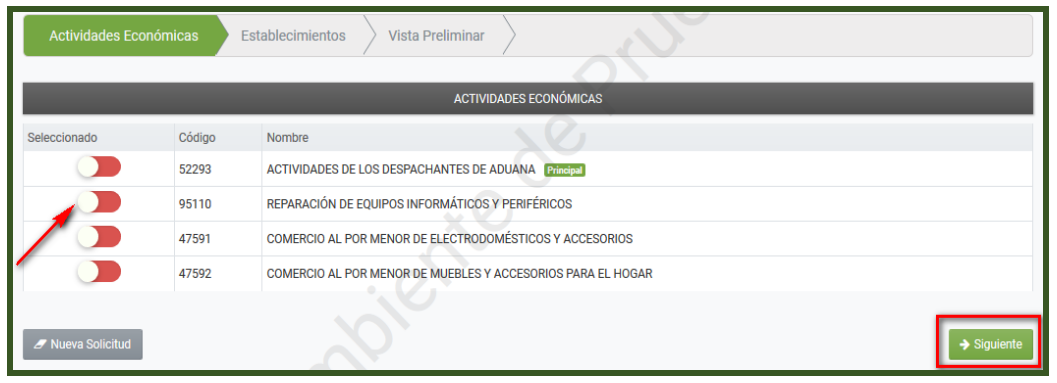

Paso 4: Posteriormente el Sistema solicitará que seleccione el/los Establecimiento/s, en los cuales habilitará los puntos de expedición del comprobante IDU.

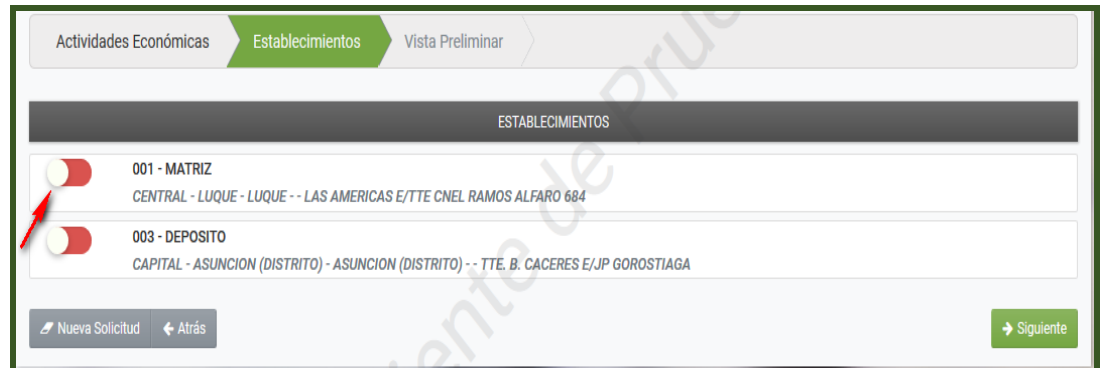

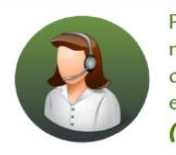

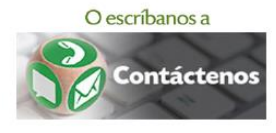

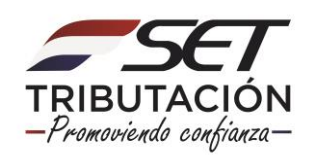

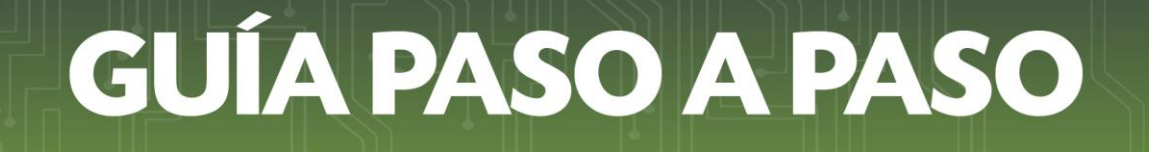

- Una vez seleccionado el/los Establecimientos, el Sistema habilitará el campo de "Puntos Solicitados" para cada uno de ellos. En dicho campo debe ingresar la cantidad de Puntos de Expedición que necesita, ejemplo: 1
- Luego presione el botón "Siguiente".

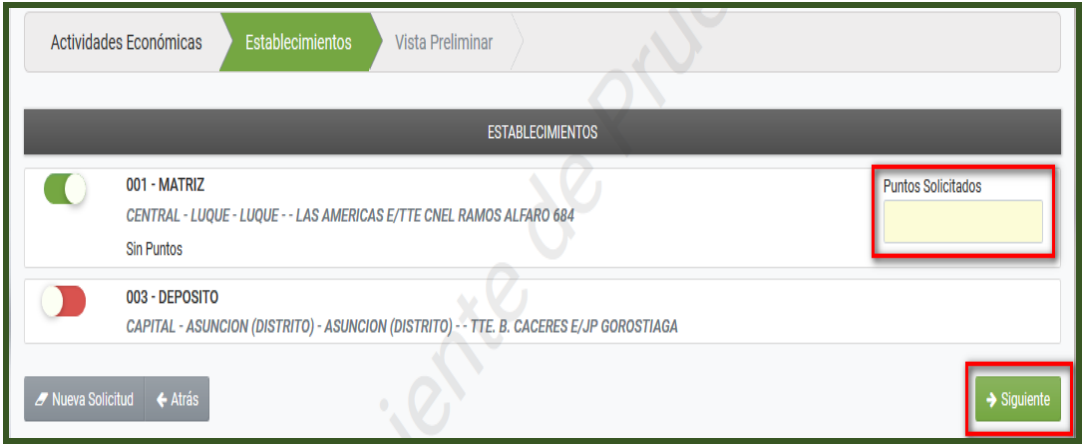

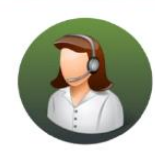

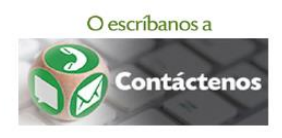

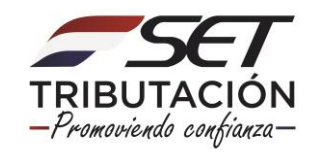

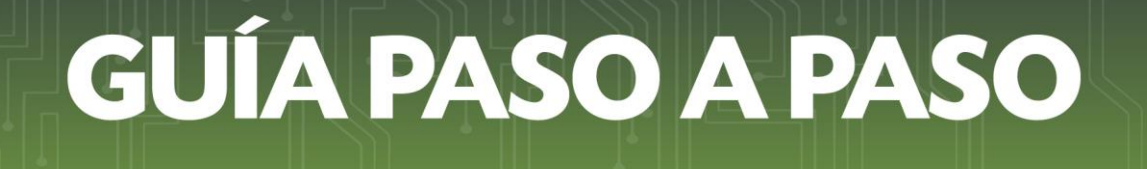

Paso 5: A continuación, el Sistema desplegará la "Vista Preliminar" a fin de que verifique la información antes de generar la "Autorización y Timbrado de Retención Virtual IDU".

Verificada la información, presione el botón "Enviar Solicitud"

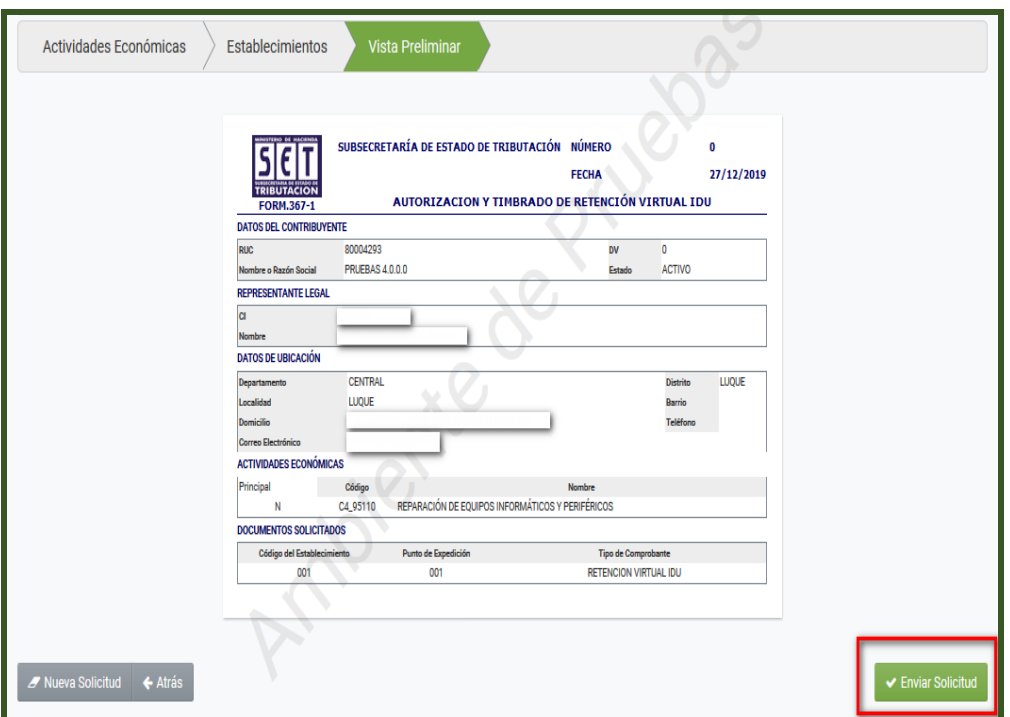

Paso 6: Seguidamente el Sistema emitirá el mensaje "La solicitud será enviada ¿Está seguro?", si esta de acuerdo presione la opción "Enviar Solicitud", caso contrario, "Cancelar".

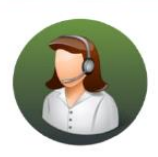

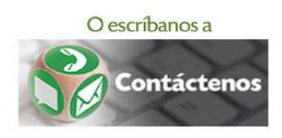

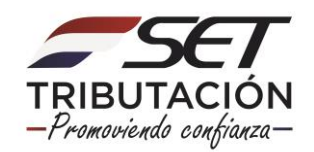

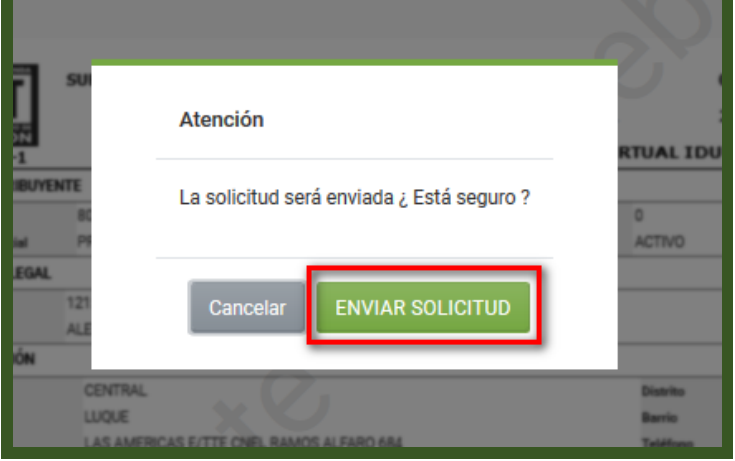

Paso 7: Una vez enviada la solicitud el Sistema desplegará la "Autorización y Timbrado de Retención Virtual IDU" con los Datos del Timbrado (Número de Timbrado, Fecha de Inicio de Vigencia y Estado) así como los Documentos Solicitados (Código del Establecimiento, Punto de Expedición y Tipo de Comprobante).

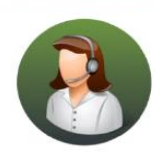

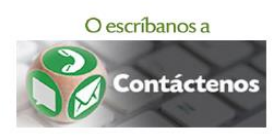

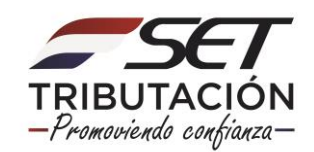

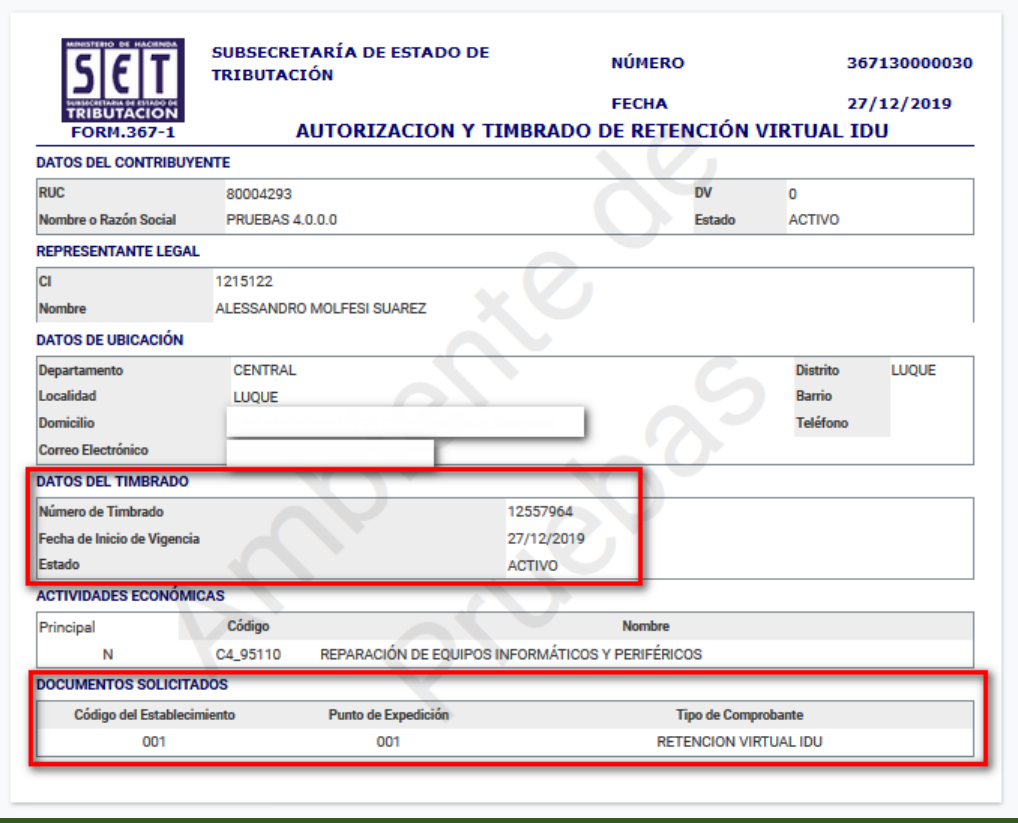

Importante: El número de timbrado otorgado es único. Para emitir el comprobante de retención IDU a través del Sistema Marangatu, consulte la Guía Paso a Paso para la Emisión de Comprobantes de Retención IDU, disponible en la página web [www.set.gov.py](http://www.set.gov.py/)

> Dirección de Asistencia al Contribuyente y de Créditos Fiscales 01/2020

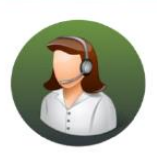

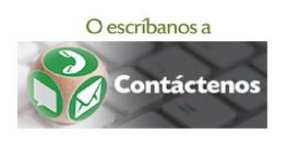

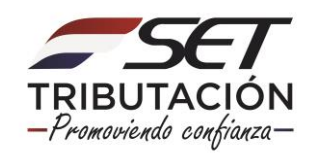